## **Login Instructions for OAH Virtual Speakers**

Step 1) Access the homepage of the website using the following link-[https://oah22.secure](https://oah22.secure-platform.com/a/organizations/main/home)[platform.com/](https://oah22.secure-platform.com/a/organizations/main/home)

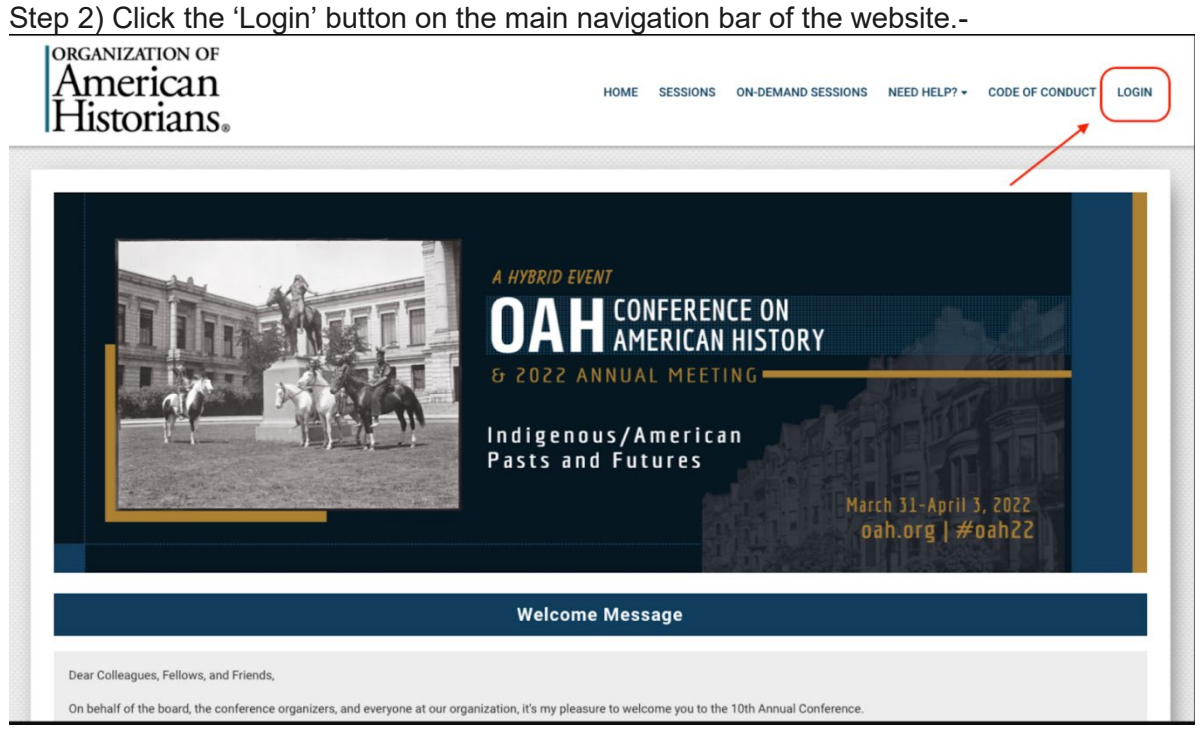

Step 3) Enter the email address that you registered to the conference with in the 'Sign In' box which opens up[-](https://cdn.filestackcontent.com/5161cB4JSYScdhAV3tZY?Screen%20Shot%202022-02-11%20at%2010.09.28%20AM.png)

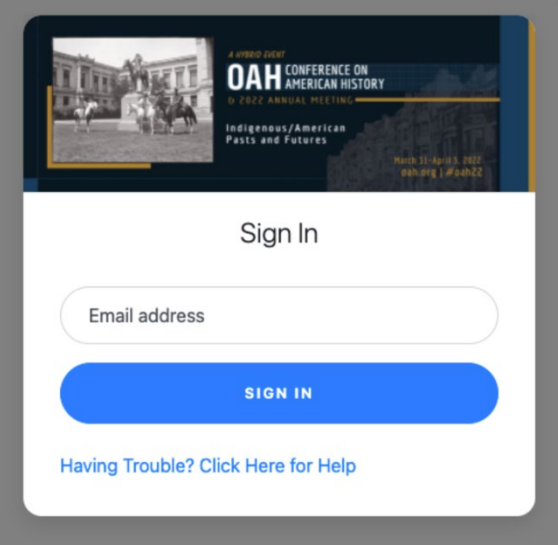

Step 4) If you are registered for the event, you should see a success message and also receive an email on your inbox with a login link to the website.[-](https://cdn.filestackcontent.com/e1C3bLVtQjuJ71Xu5xyo?Screen%20Shot%202022-02-11%20at%2010.44.19%20AM.png)

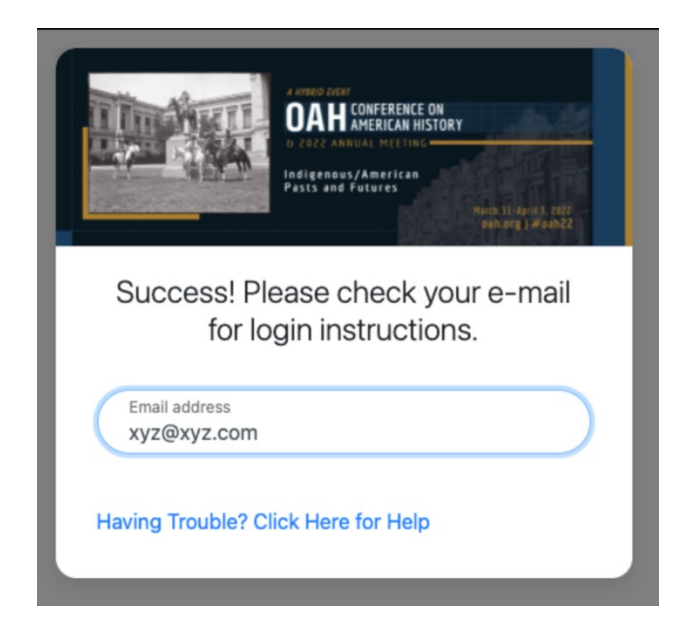

**Note: Please check the spam/junk folder in your email account if you see the success message but don't see the email in your main inbox folder.**

If you are facing any trouble on this step, please click on the 'Having Trouble?' button in the 'Sign in' box[-](https://cdn.filestackcontent.com/ZDLB2rHMRx0GvZ3wckBf?Screen%20Shot%202022-02-11%20at%2010.47.40%20AM.png)

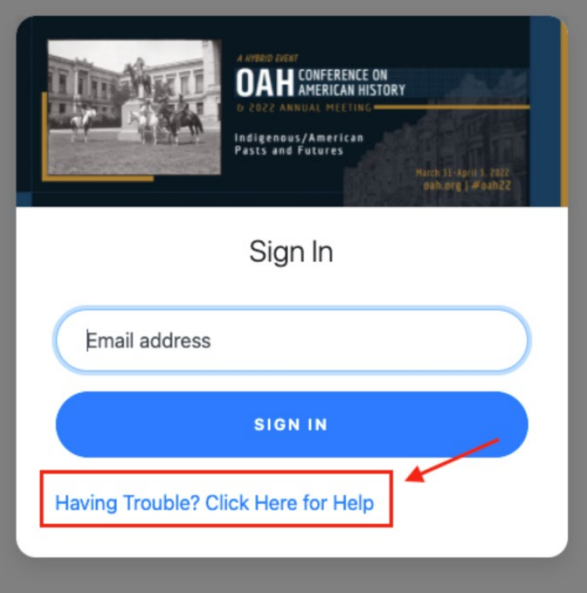

Step 5) Click on the login link shared with you on the email to complete the login process.

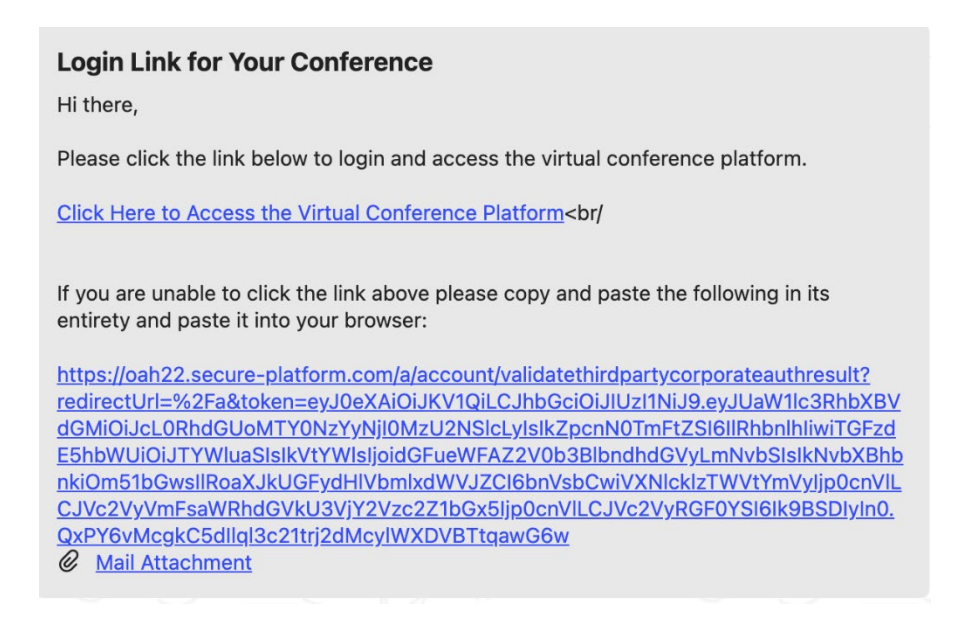

Once you click on the link, you'll return to the website logged in and ready to access the sessions. You'll stay logged in throughout the conference unless you change devices or clear your browser cookies.

## **Special Notes for speakers:**

- Attendees and Speakers log into the system in the same way. As speakers you will have special permissions related to your session allowing you to log into your session on the presentation side.
- On your session page, please click the option to "Join Meeting as Co-Host"

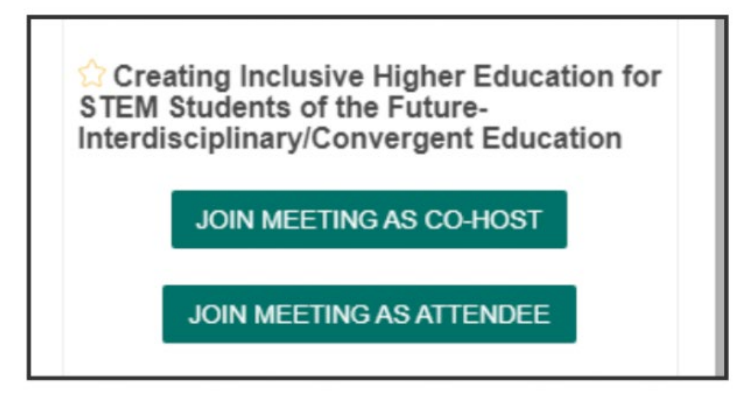

- Speakers should join the session 15 minutes before the session start
- The email we have on file is the email with special permissions to present. If you are accessing the system with a different email please email [meetings@oah.org](mailto:meetings@oah.org) immediately.

**If you have any platform related questions or would need further assistance during the days of the conference, please use the blue chat widget on the bottom right of the website for help.**